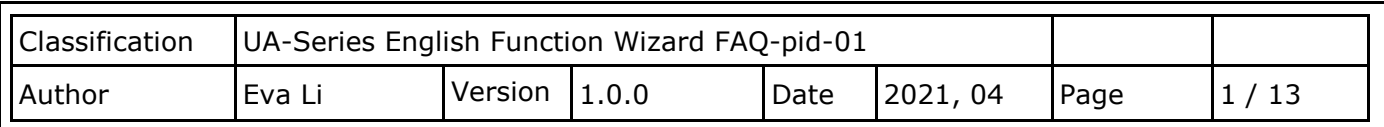

## **FAQ-PID-01: UA Web UI Function Wizard – PID - How to set up PID function: PID Operation ? (Use M-7026)**

In the **PID Operation function**, UA controller collects the module's data to operate via the feedback loop component of PID control. The controller compares the collected data with a reference value and then uses this difference to calculate a new input value whose purpose is to allow the system data to reach or remain at the reference value. This section will introduce the setting steps and the function parameters of the [PID Operation]. **The PID operation is for AI/AO data only, please select the AIO module when use the PID related Function Wizard. This demo uses the M-7026(-G) module.**

### **Application Solution Example:**

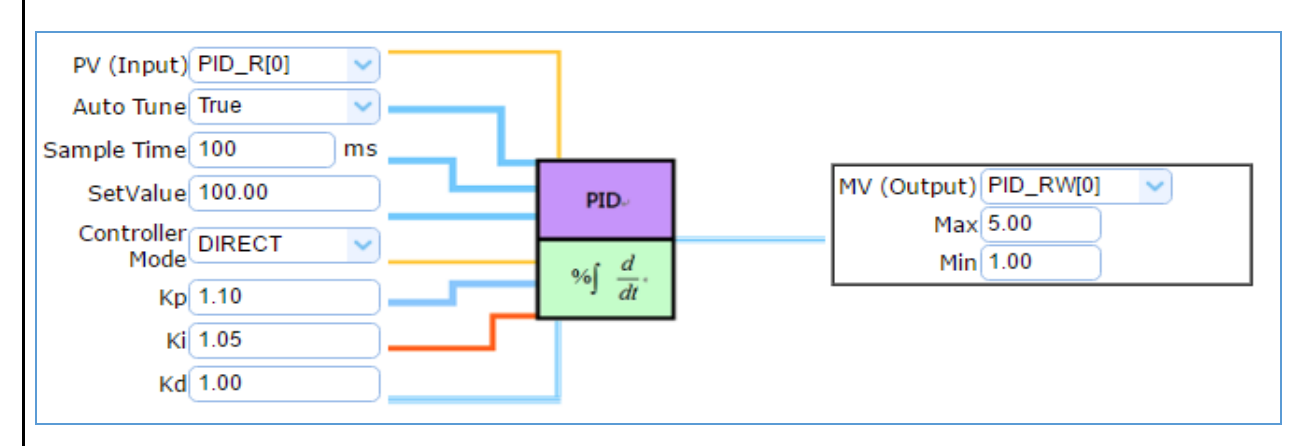

### **[Step Box]:**

The Step Box of the [**PID Operation**] is as below. When enabling the Step Box, it auto enters the first step setting page (The step with a bold underline means it is the current step.). The user just needs to follow the "Step Box" step-by-step and then can complete the project.

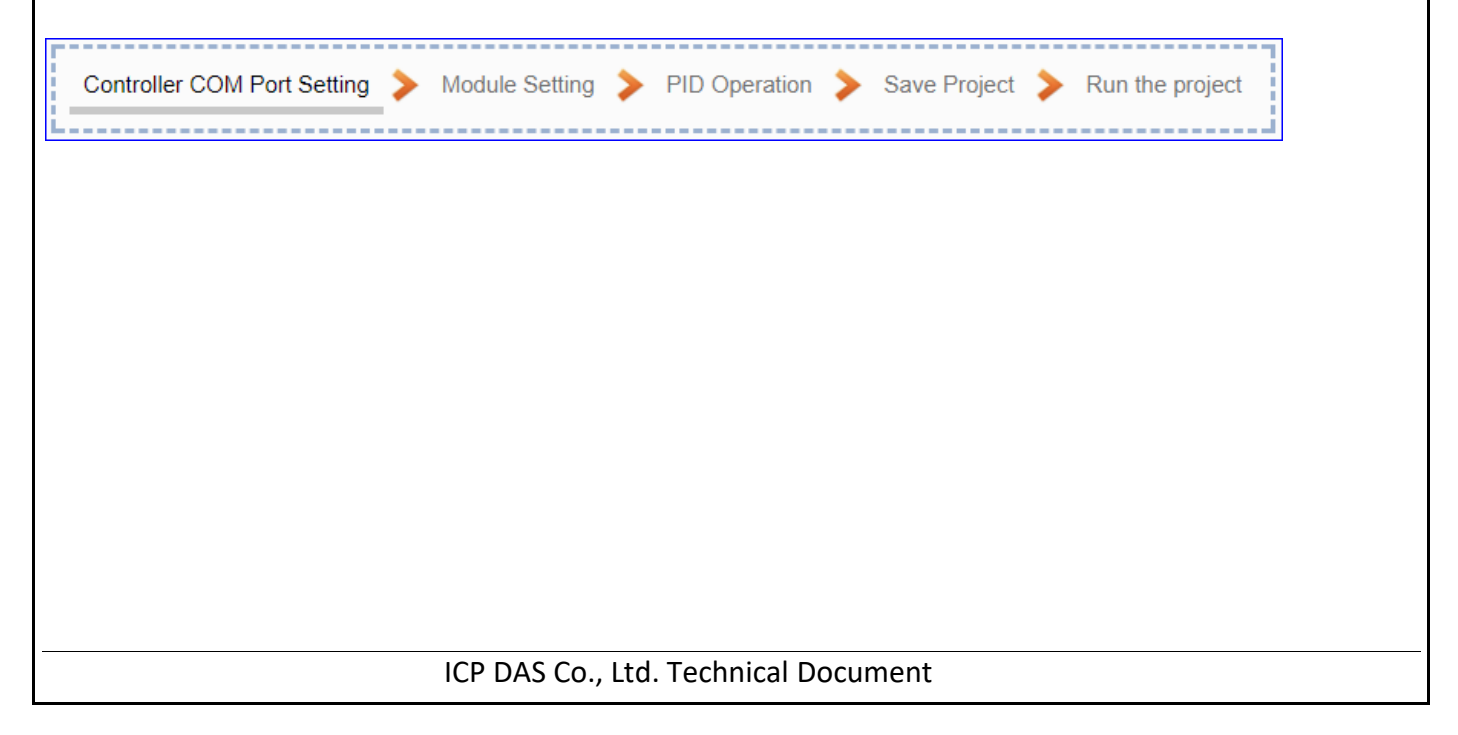

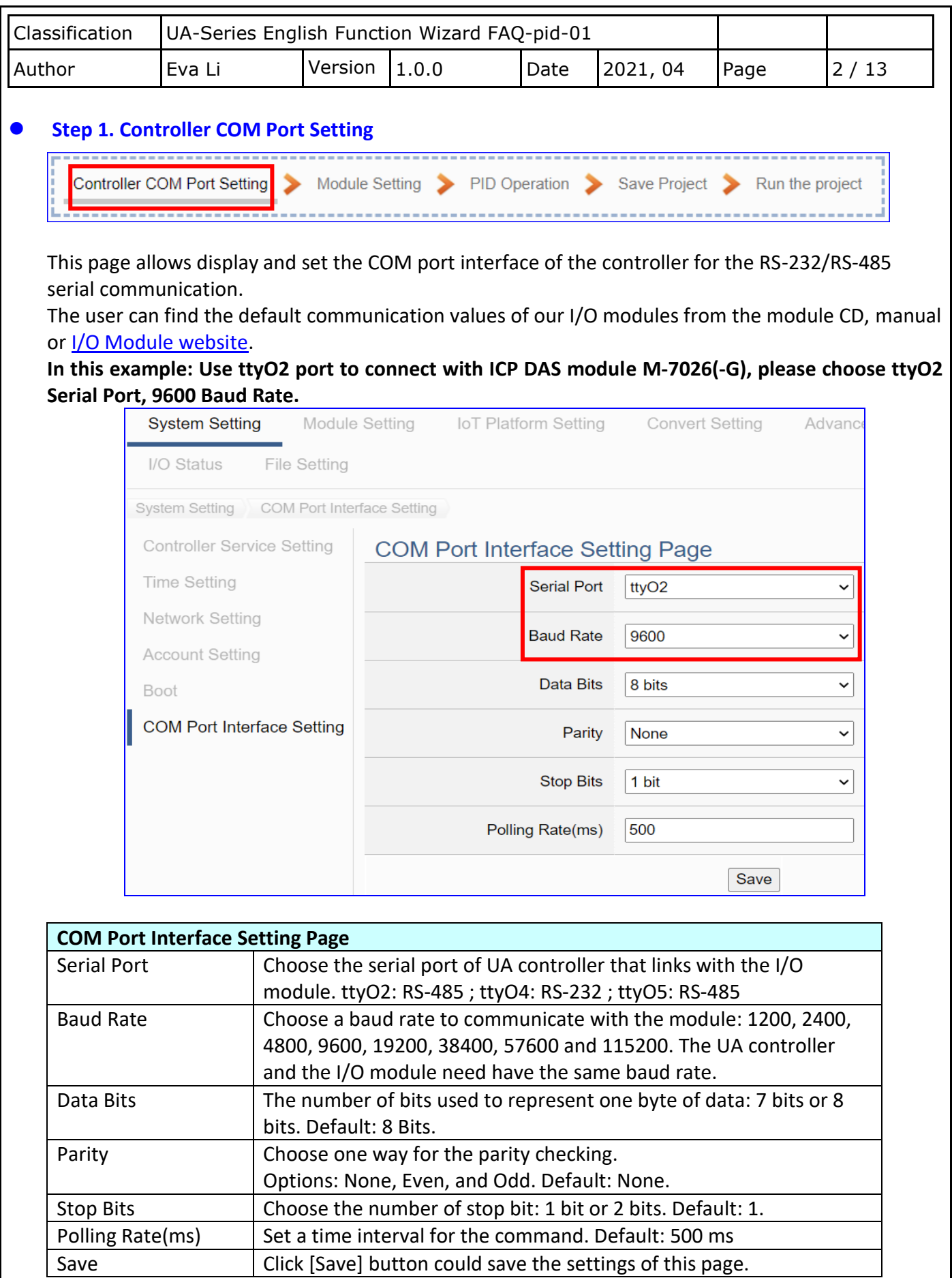

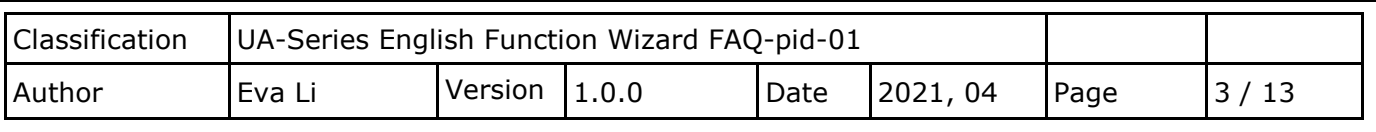

#### **9** Step 2. Module Setting

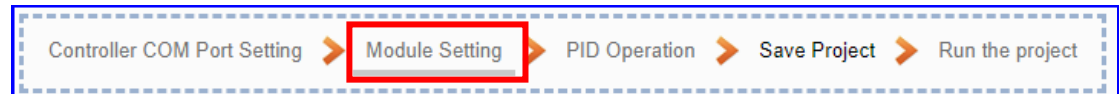

Click the next step, and enter the **Step 2 [Module Setting]** of the UI setting. This page is for setting the communication values with the connected modules.

First, choose the serial port that connected with the module. If use ICP DAS module, select the model to auto load the module setting. If not, give a name (Default: Name), click  $[\begin{array}{c} \bullet \end{array}]$  button to add a module. **This EX: select ttyO2, ICP DAS Module M-7026.**

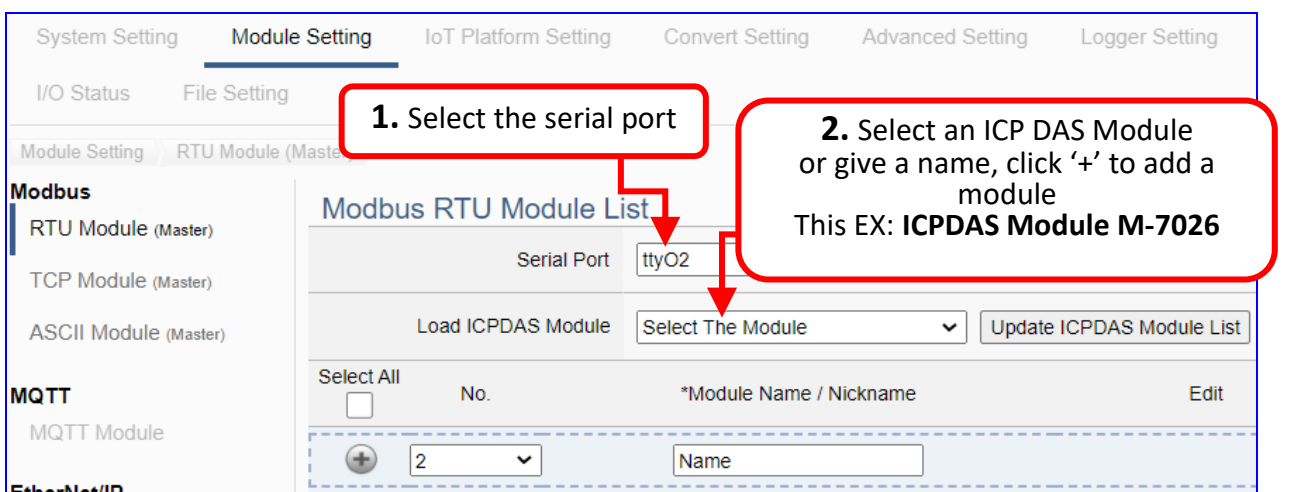

Add a module as below, and then click [**Edit**] button to enter the "Module Content Setting" page. **Ex: M-7026(-G).**

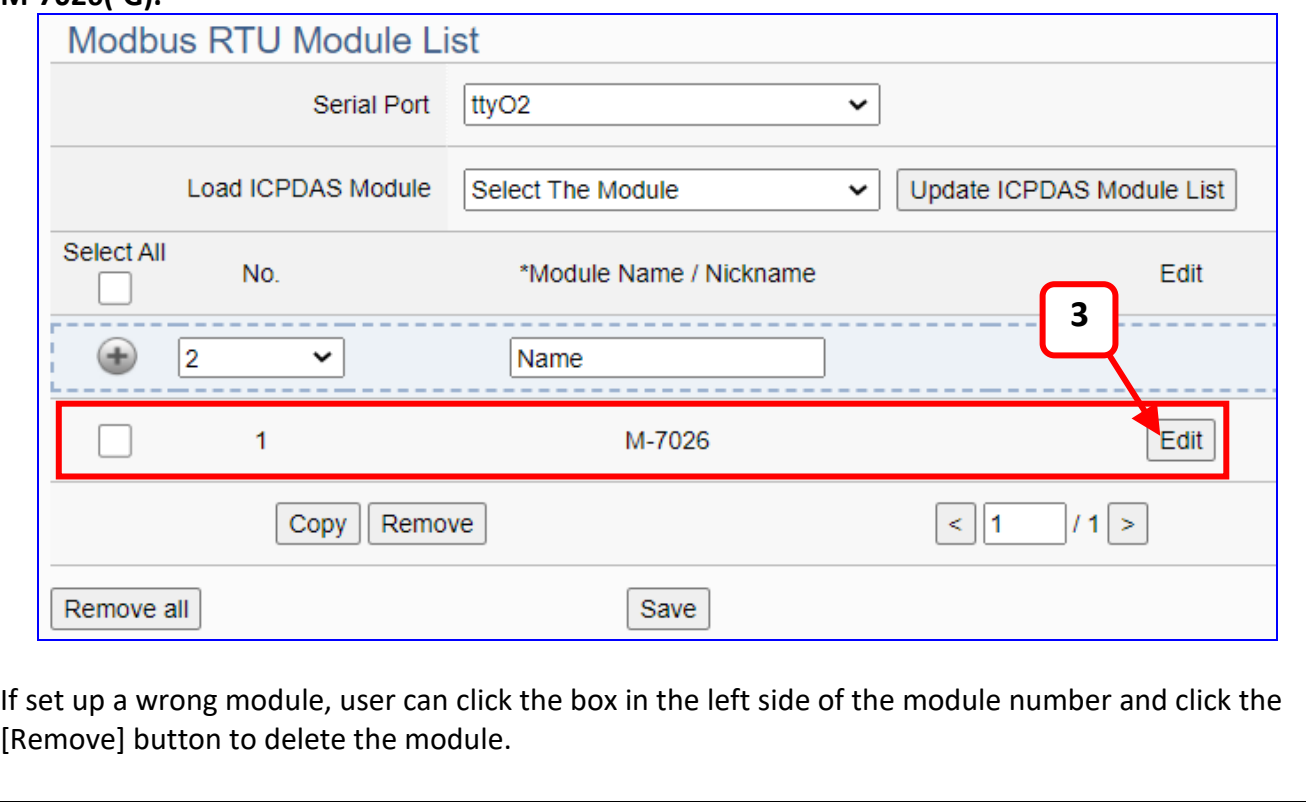

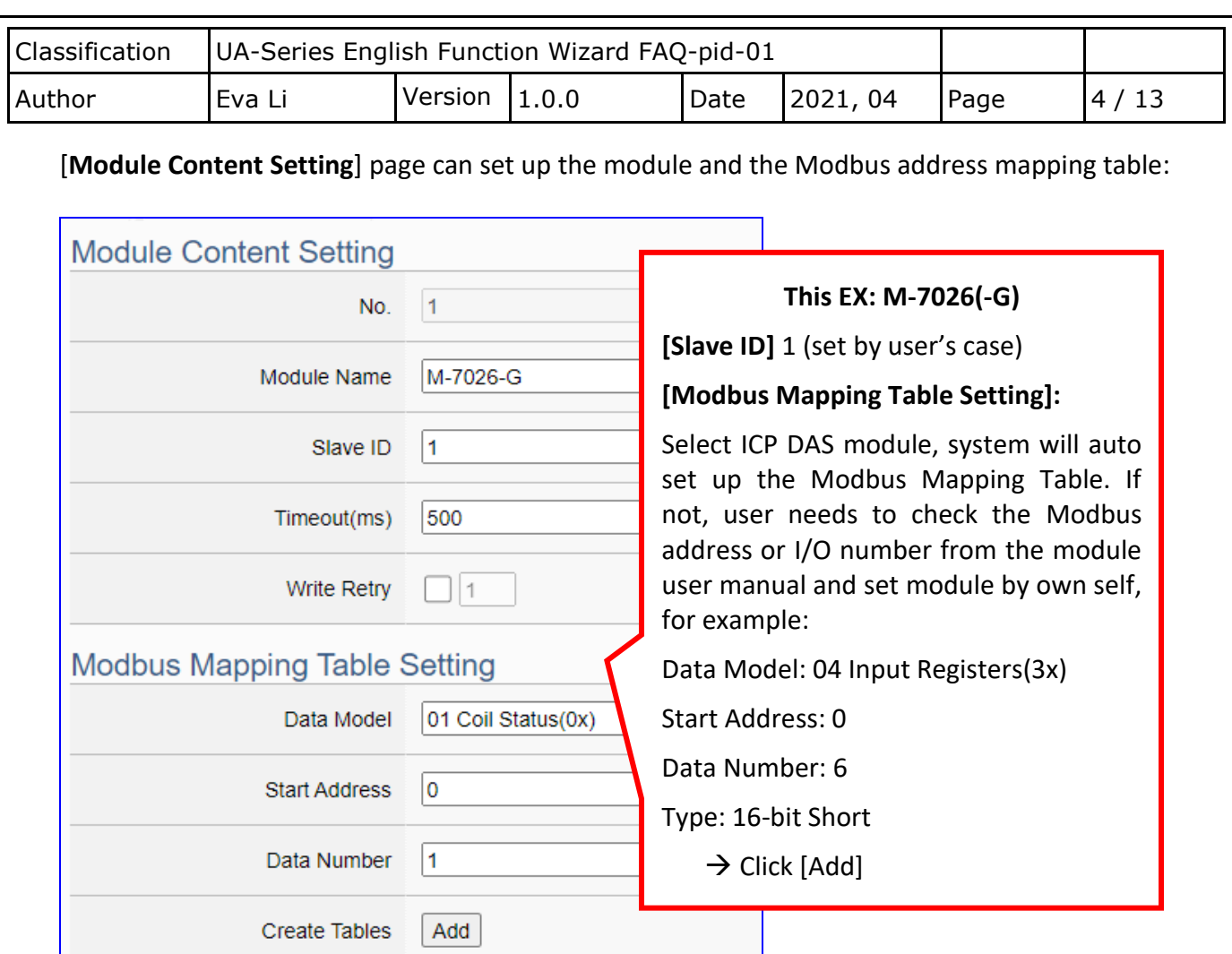

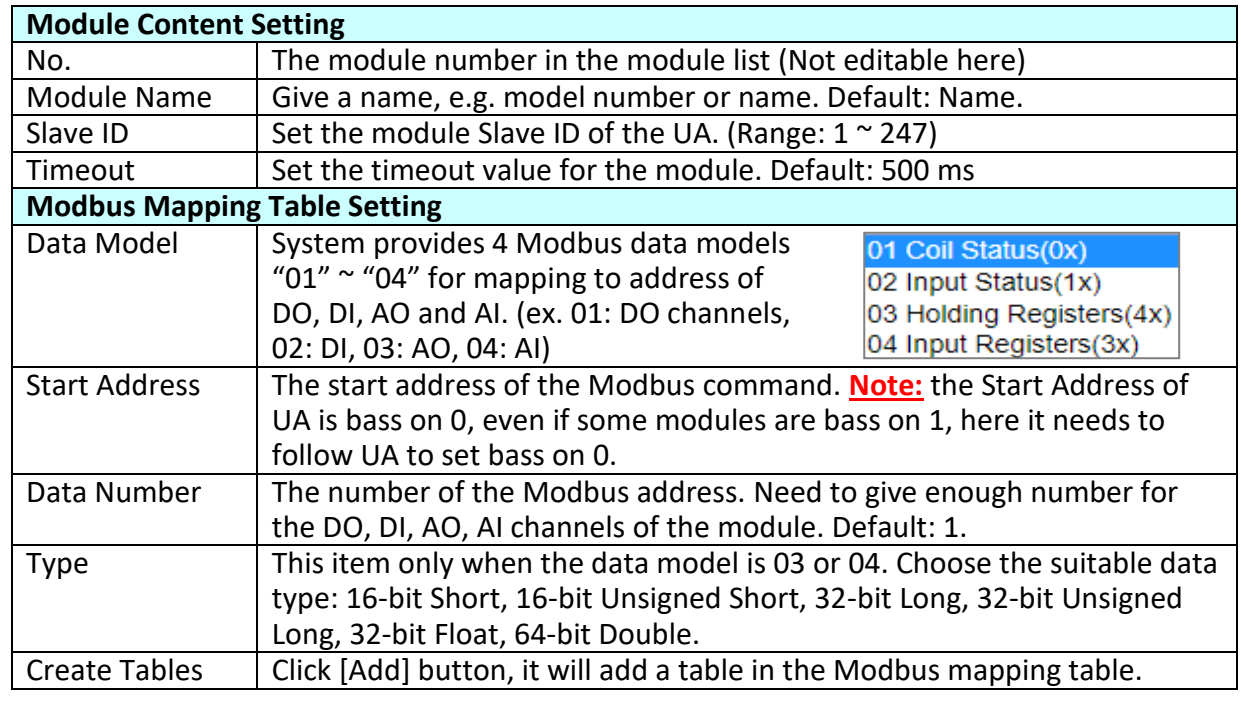

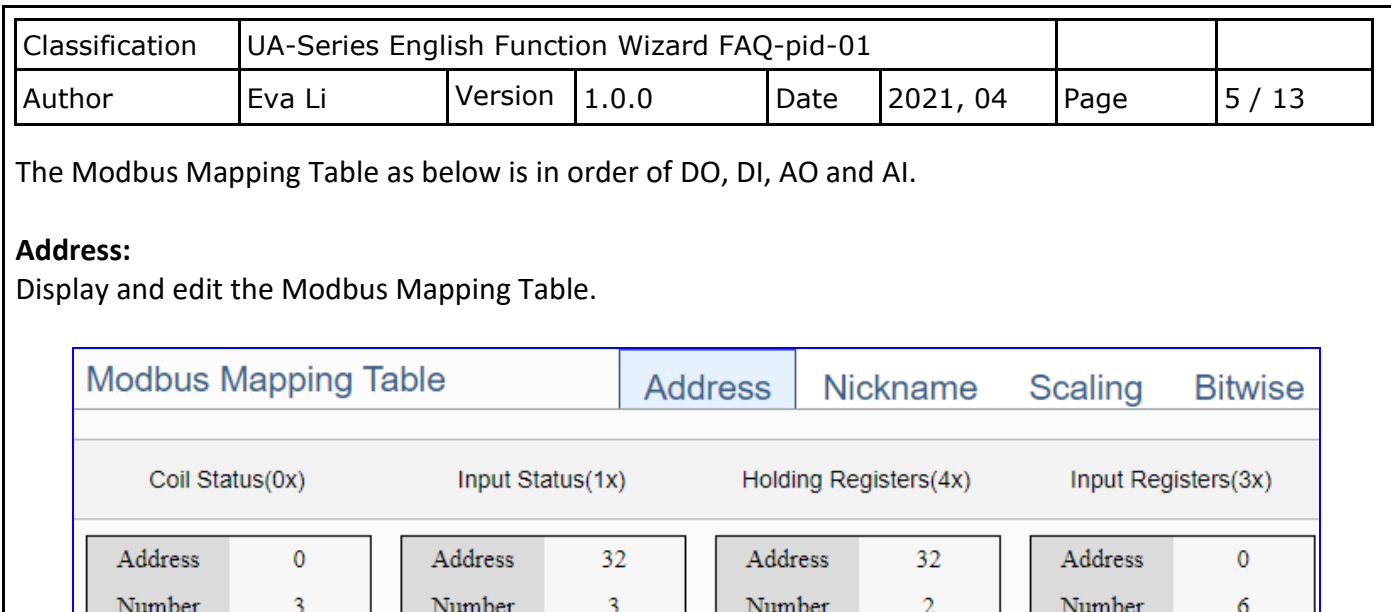

If user selects ICP DAS module, the system will auto set up the Modbus Mapping Table. If not, user needs to check the module Modbus address or I/O number from the module user manual.

Type

Cancel

Short

Edit

Short

Edit

Type

Bool

Edit

 $\overline{OK}$ 

Type

Bool

Edit

Type

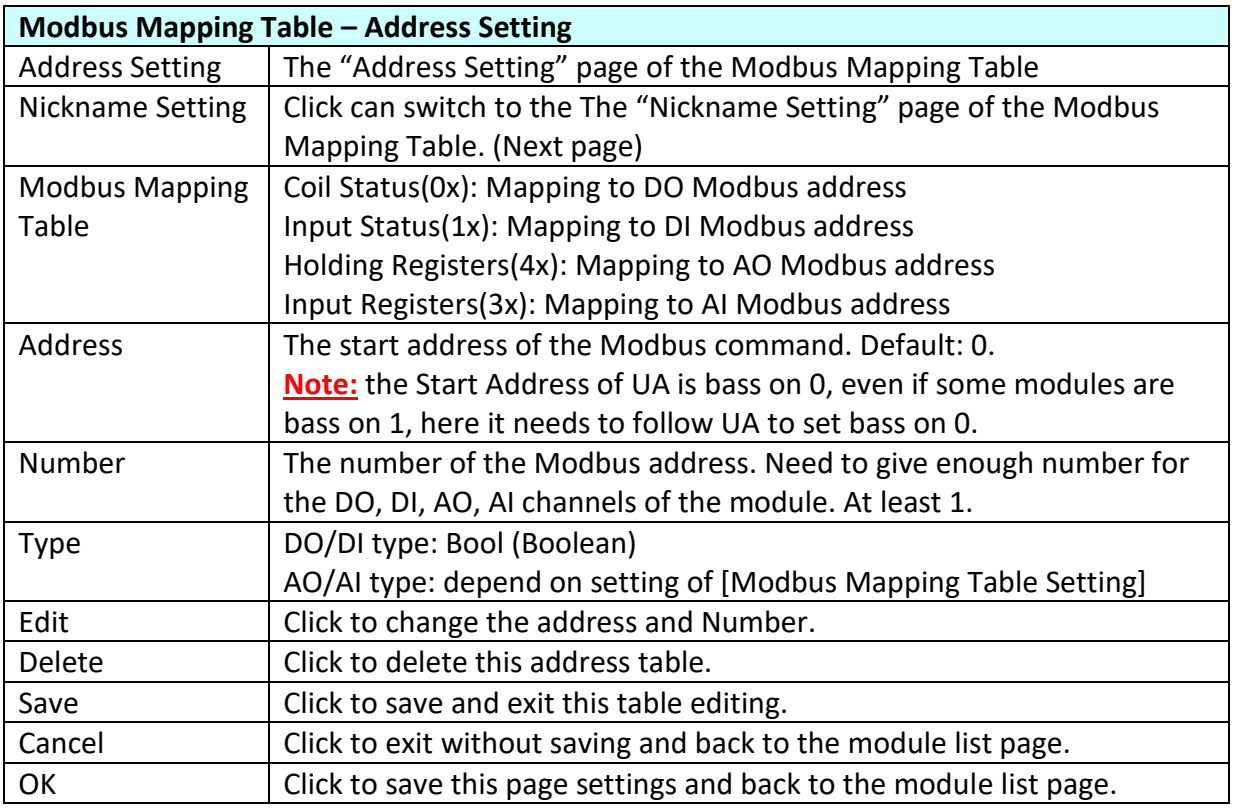

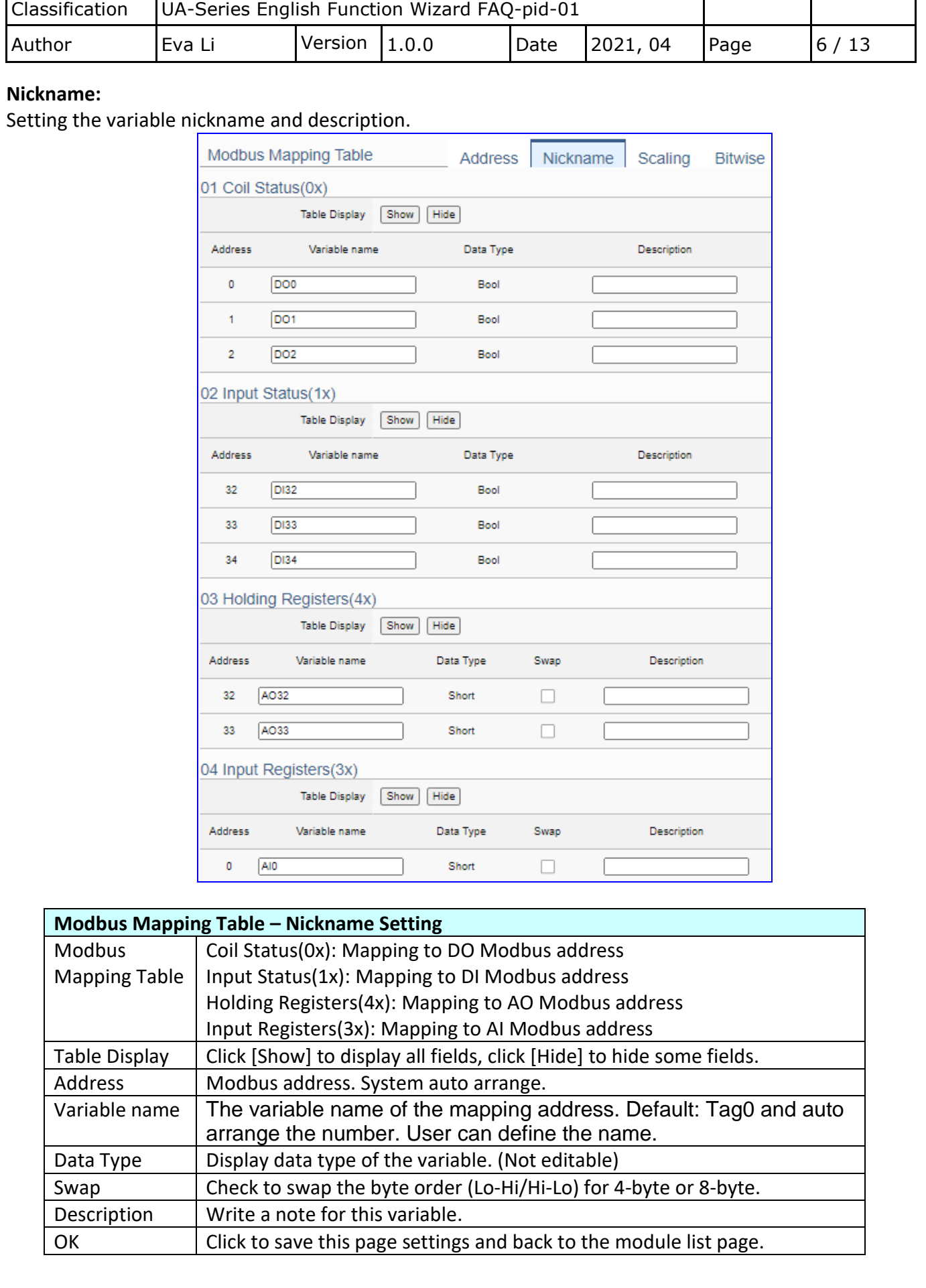

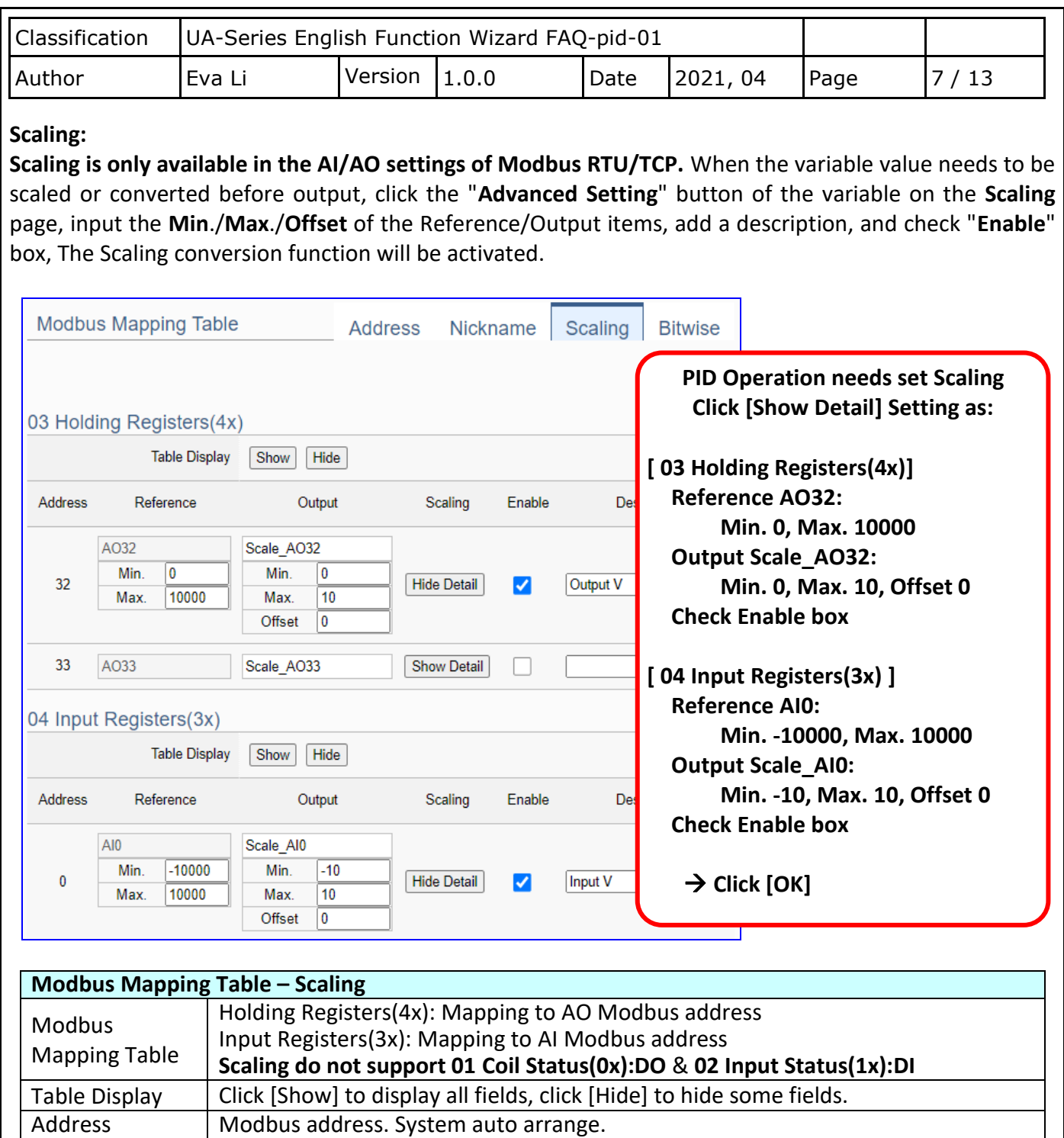

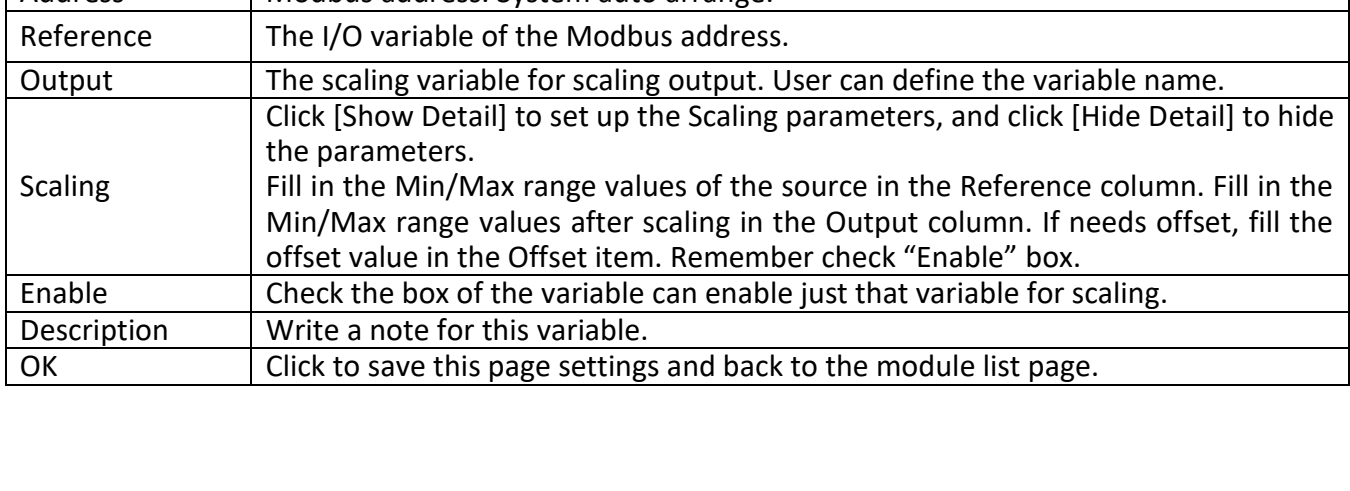

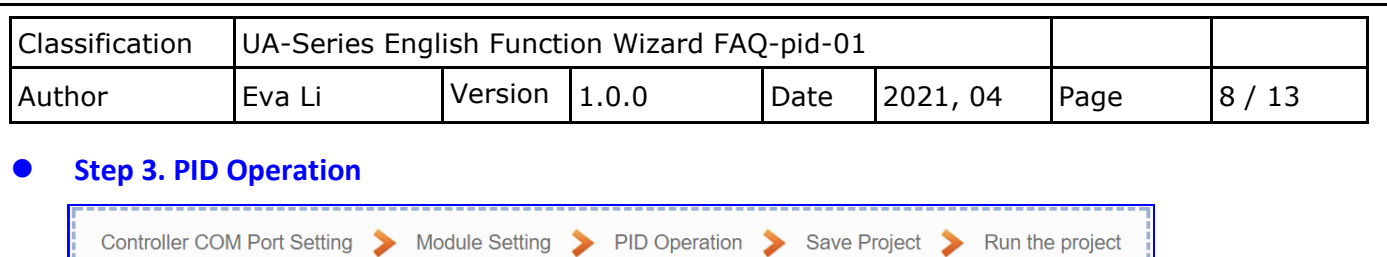

Click the next step, and enter the **Step 3 [PID Operation]** of the UI setting. This page is for setting the Task and related parameters of the PID Operation, e.g. I/O module, I/O channels, variables, set point, control mode ….

We select the "**PID Operation**" at the beginning, so this step will auto enter the setting page [**Advanced Setting > PID Operation**]. The "Step Box" will prevent the user from selecting the wrong platform.

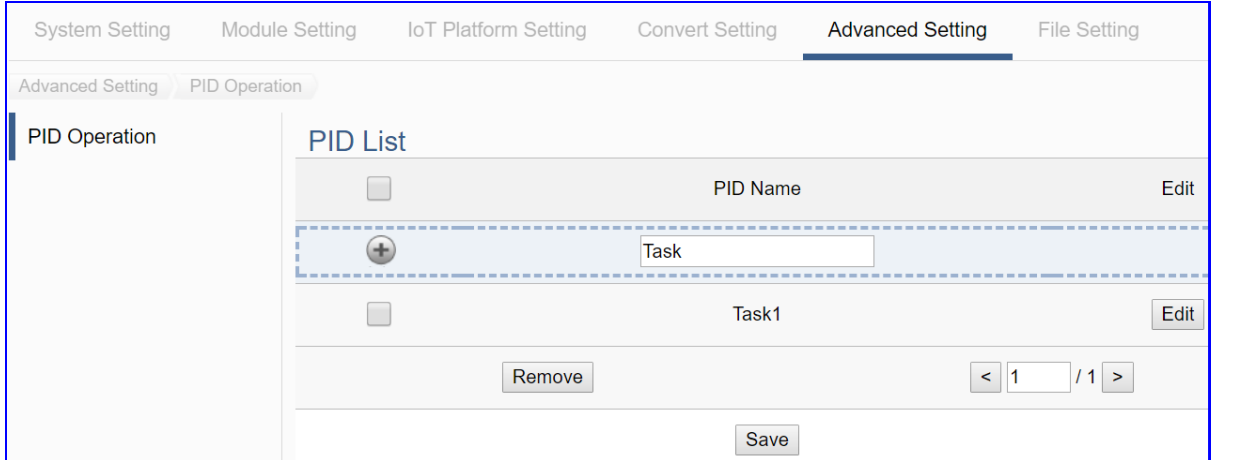

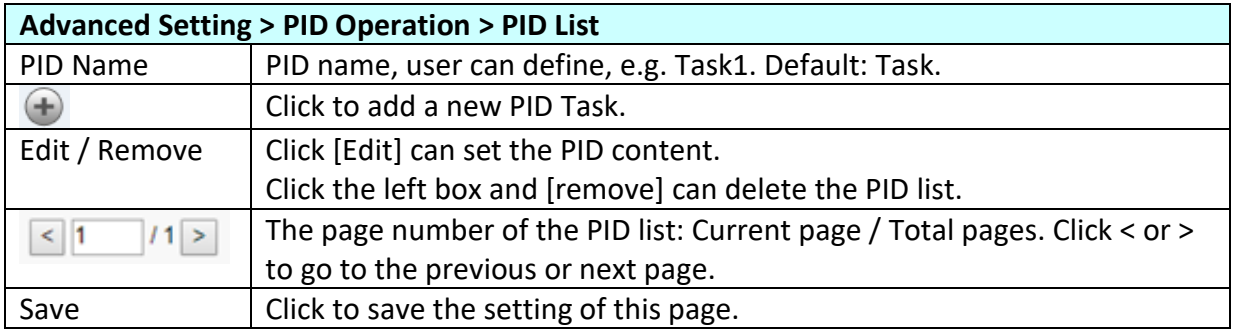

Click  $\bigoplus$  to add a PID Task, and click [Edit] botton to enter the [Content Settings] page:

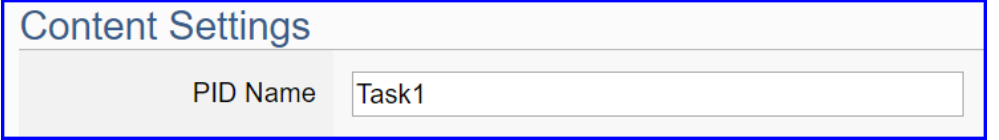

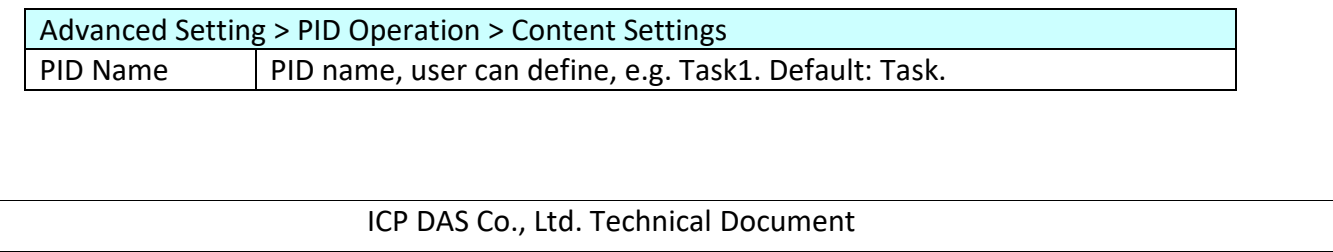

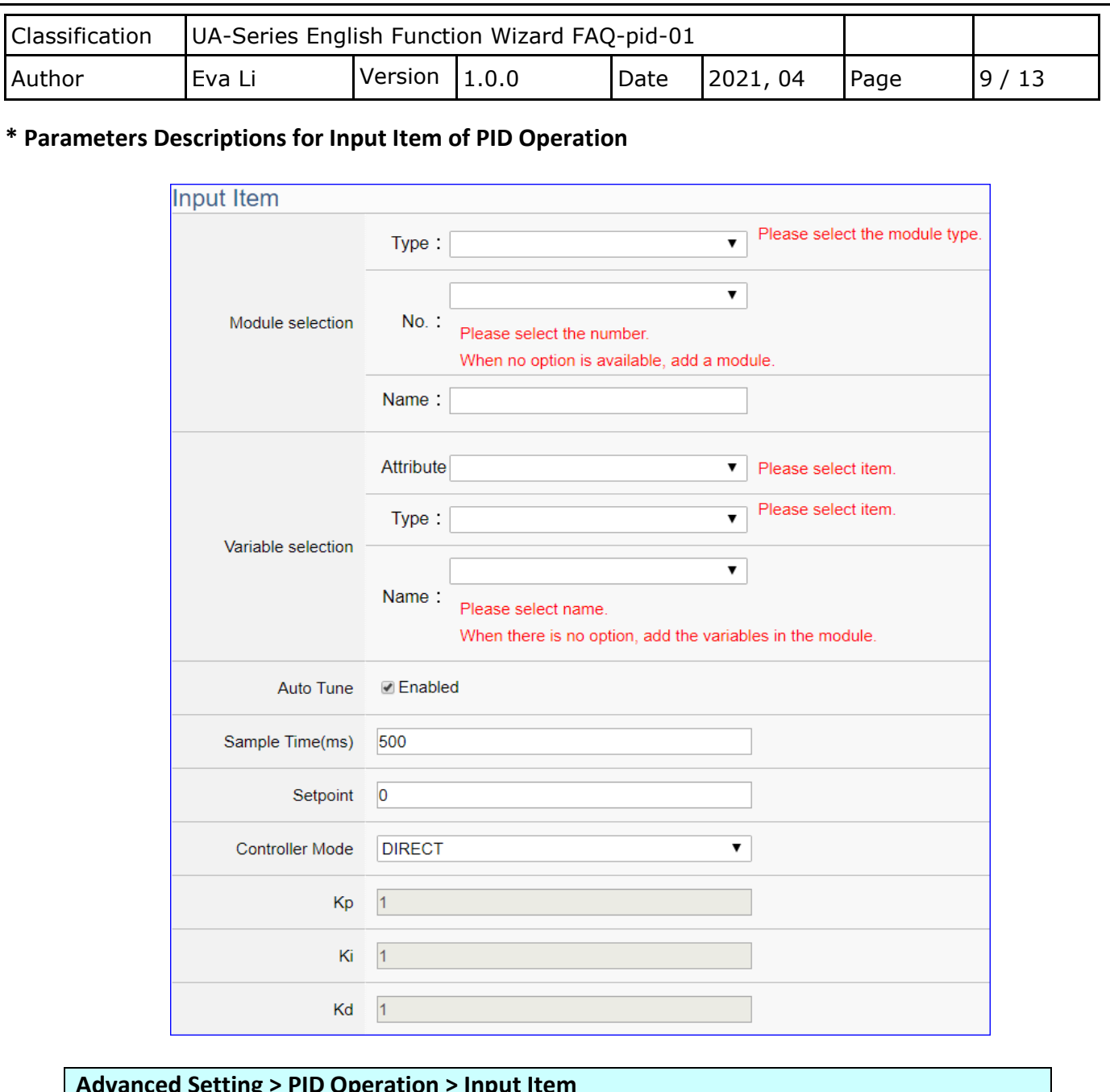

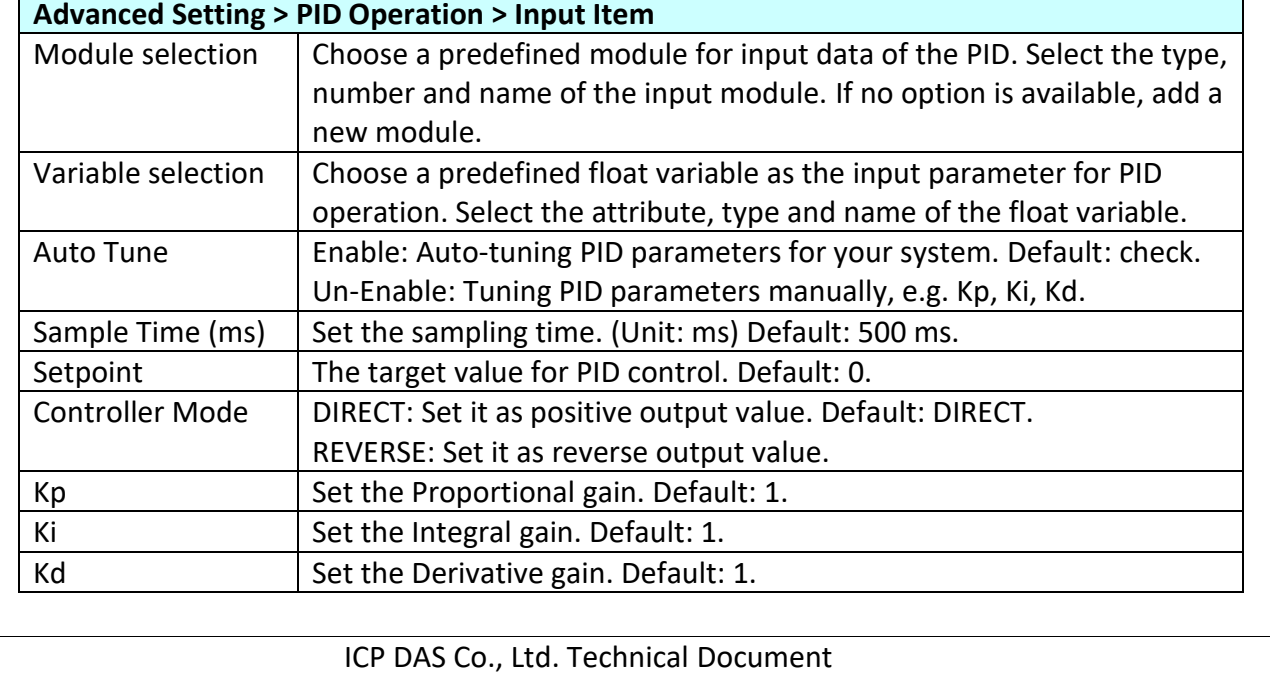

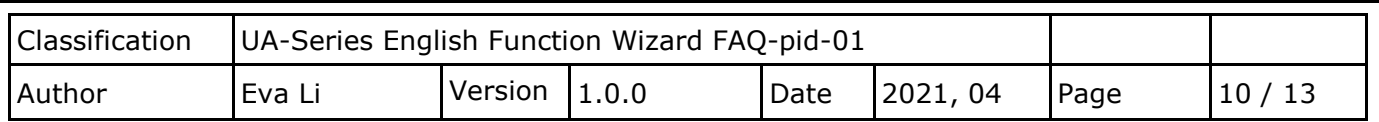

# **\* Setting Example for Input Item of PID Operation**

Suppose the example formula is as shown in the figure below, its input items will be as shown in the left side of the figure:

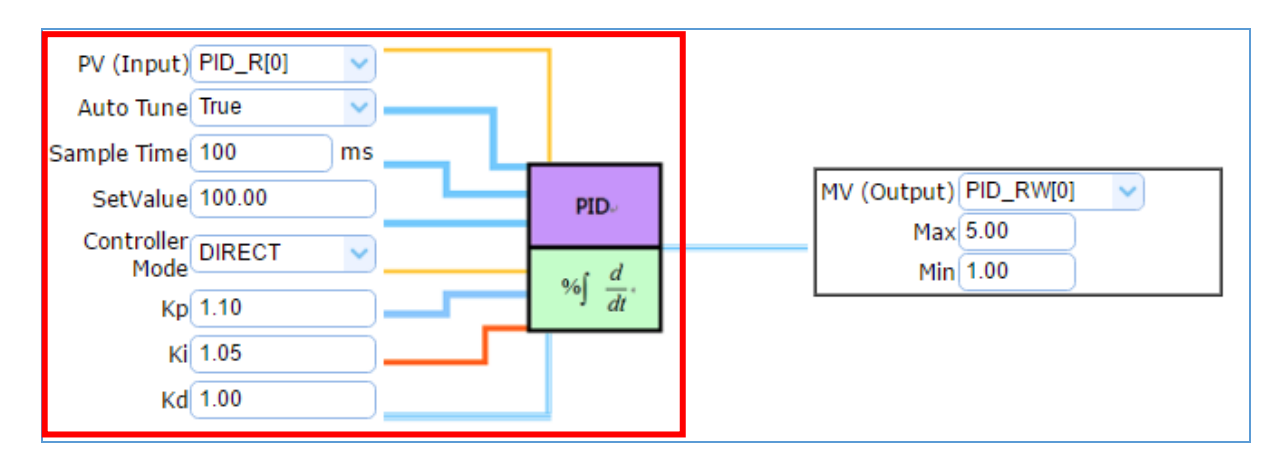

According to the example formula, the Input Items are set as follows:

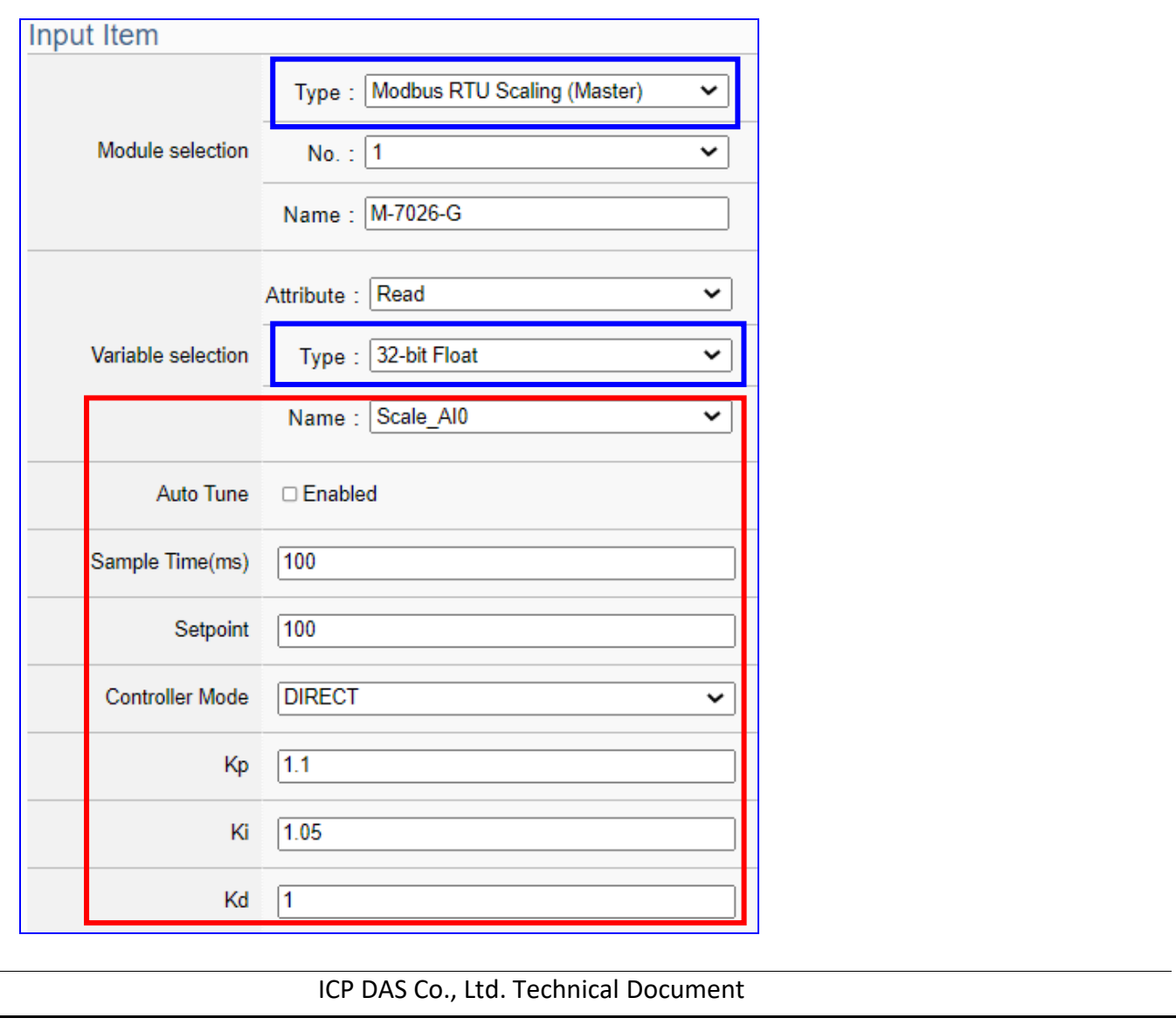

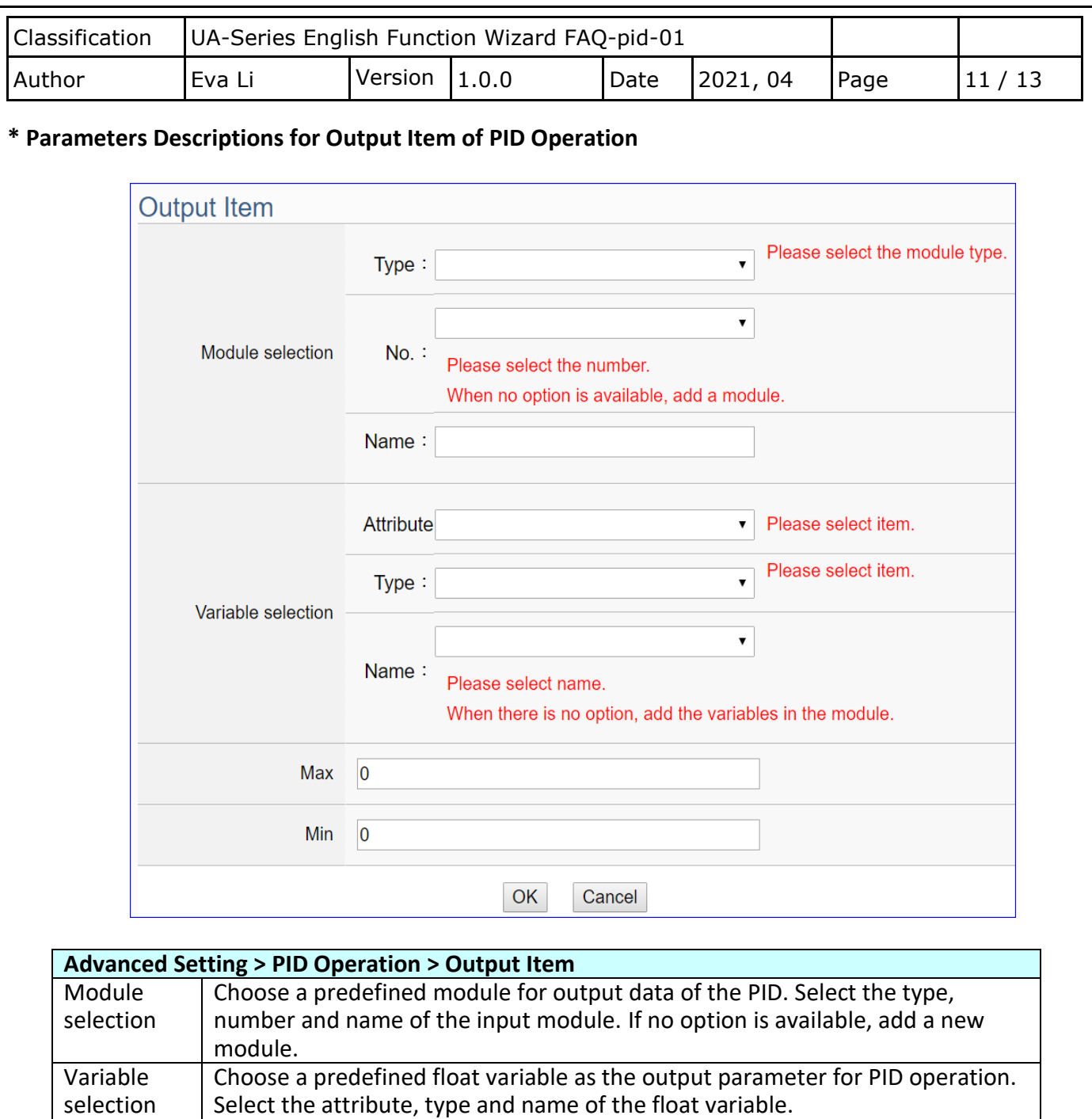

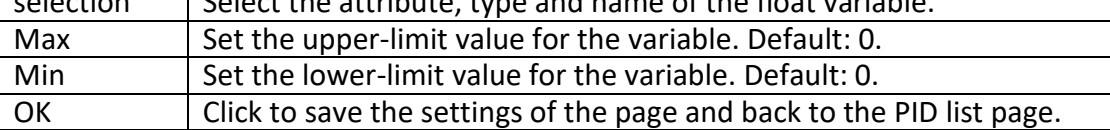

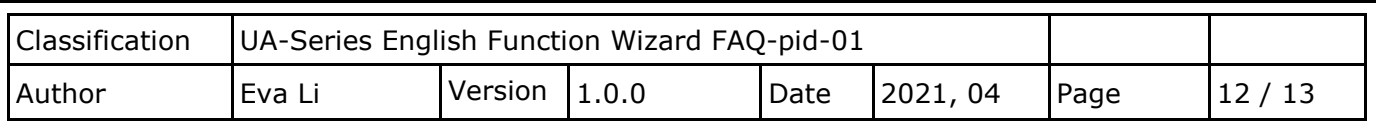

#### **\* Setting Example for Output Item of PID Operation**

Suppose the example formula is as shown in the figure below, its output items will be as shown in the right side of the figure:

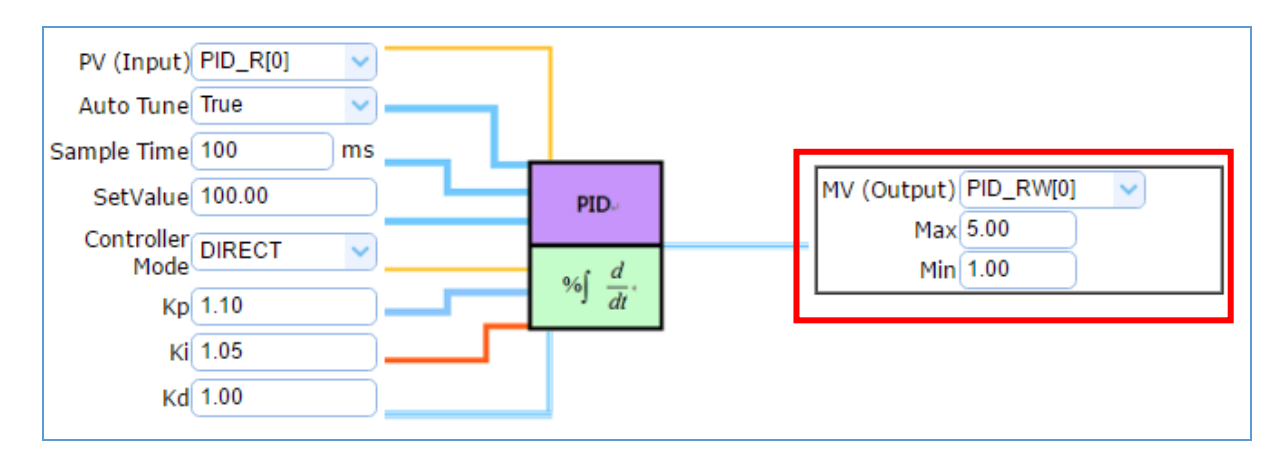

#### According to the example formula, the Output Items are set as follows:

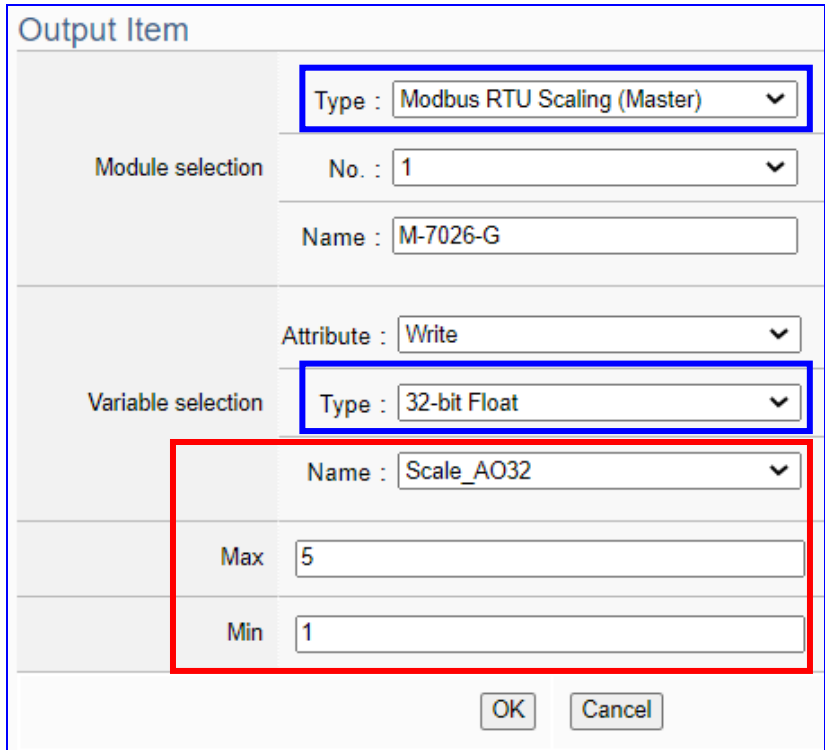

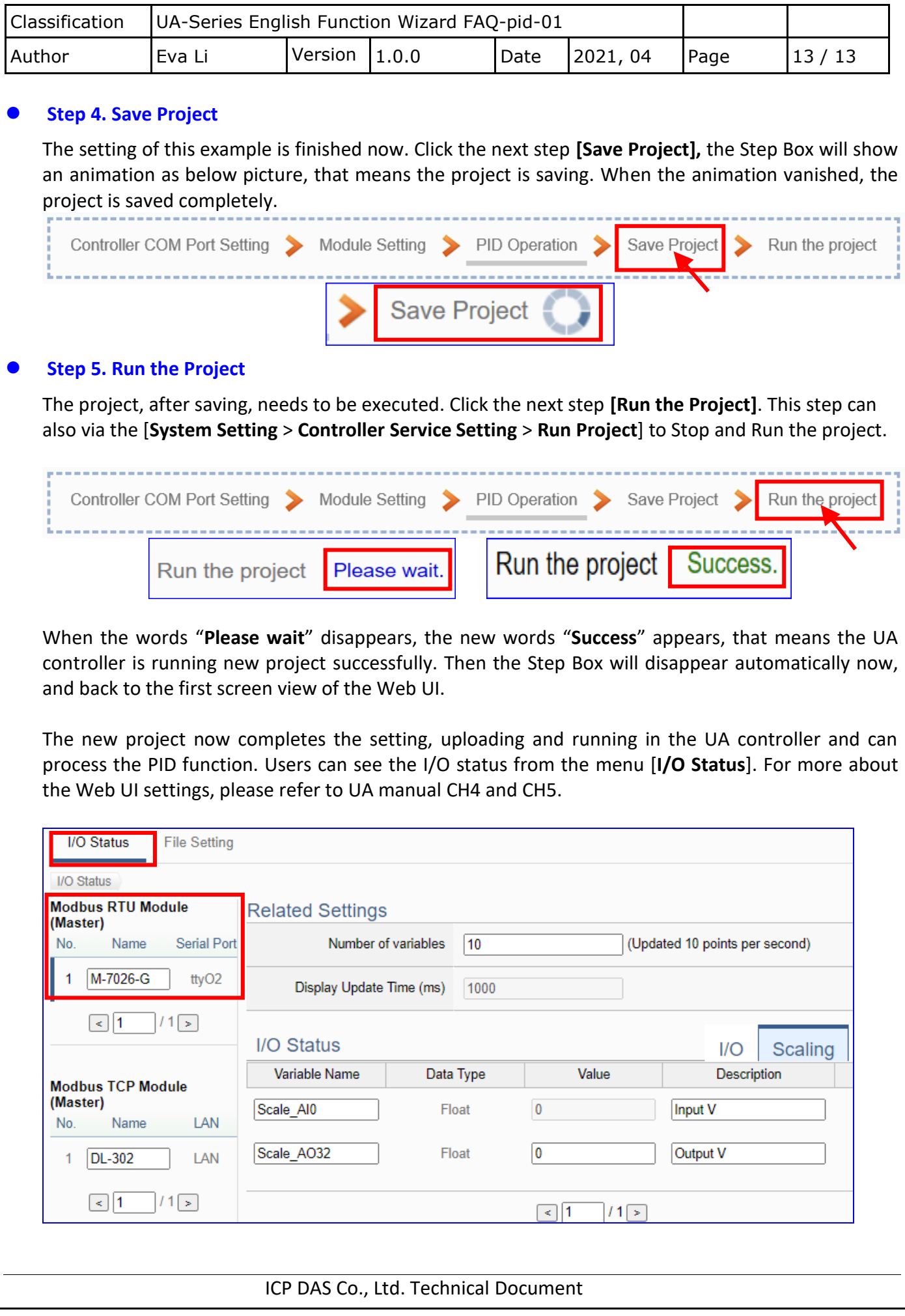